## **การเพิ่ม Website มาที่หน้าจอ Home ของ Mobile Devices**

## **ระบบ iOS**

• เข้า Website ด้วย Apps Safari

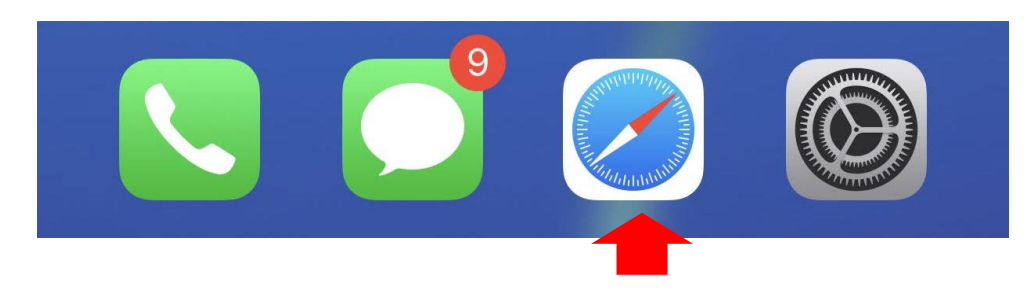

• เข้า Website : reg.nu.ac.th หรือ elearning.nu.ac.th

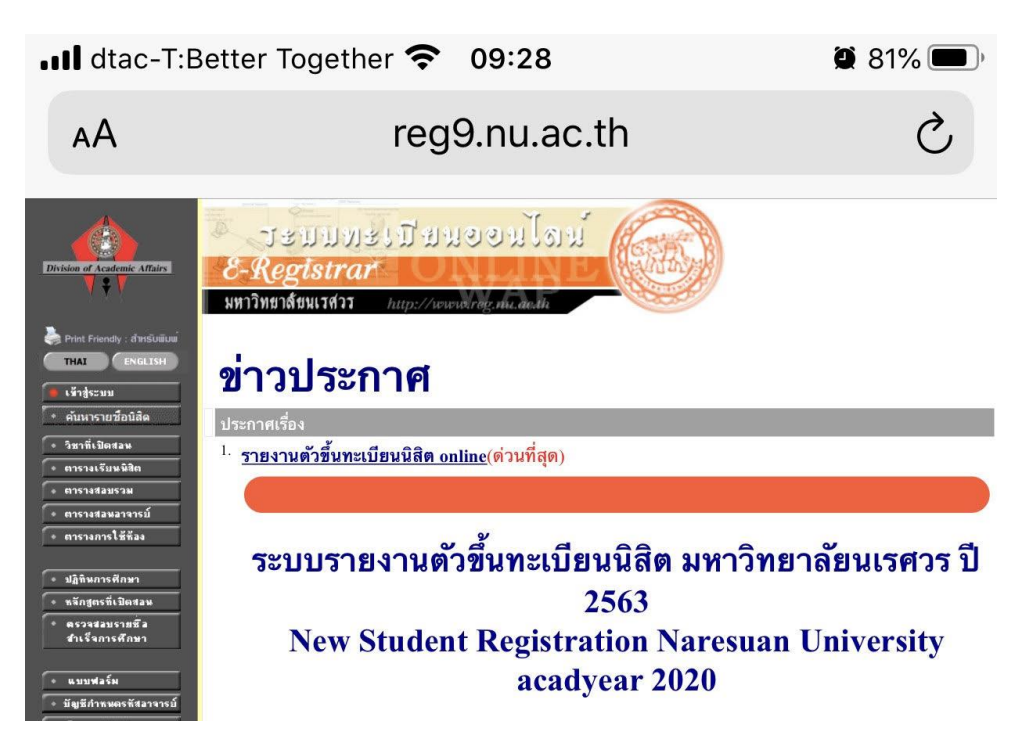

• Menu จะมีเครื่องหมายนำออก

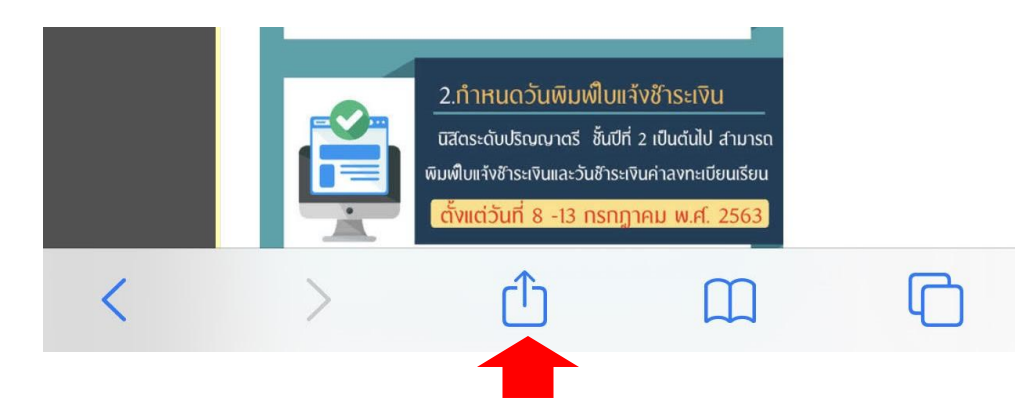

• เลือกเพิ่มไปยังหน้าจอโฮม

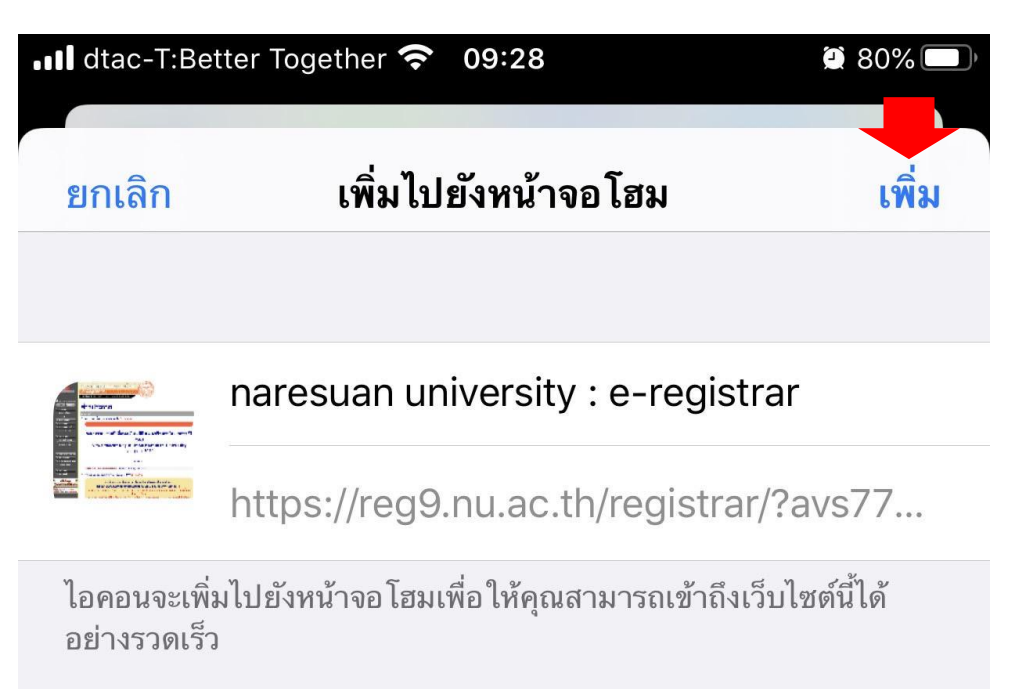

• Website ที่เราเพิ่มก็จะมาอยู่ที่ หน้าจอโฮม

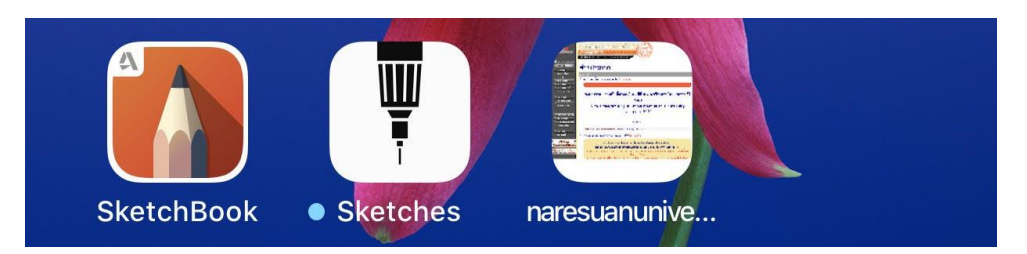

## **ระบบ Android**

• เข้า Website ที่ Apps internet

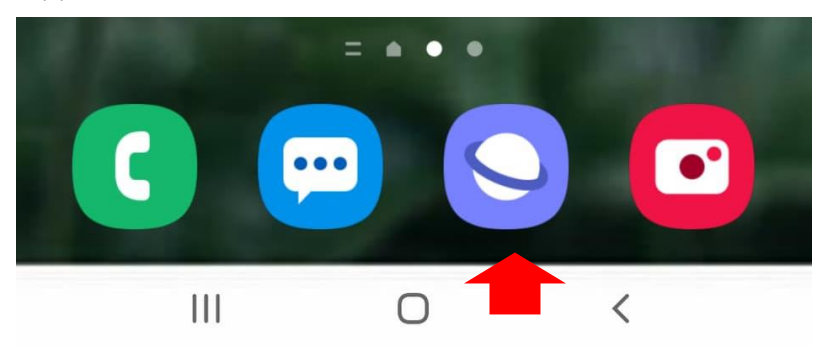

• เข้า Website : reg.nu.ac.th หรือ elearning.nu.ac.th

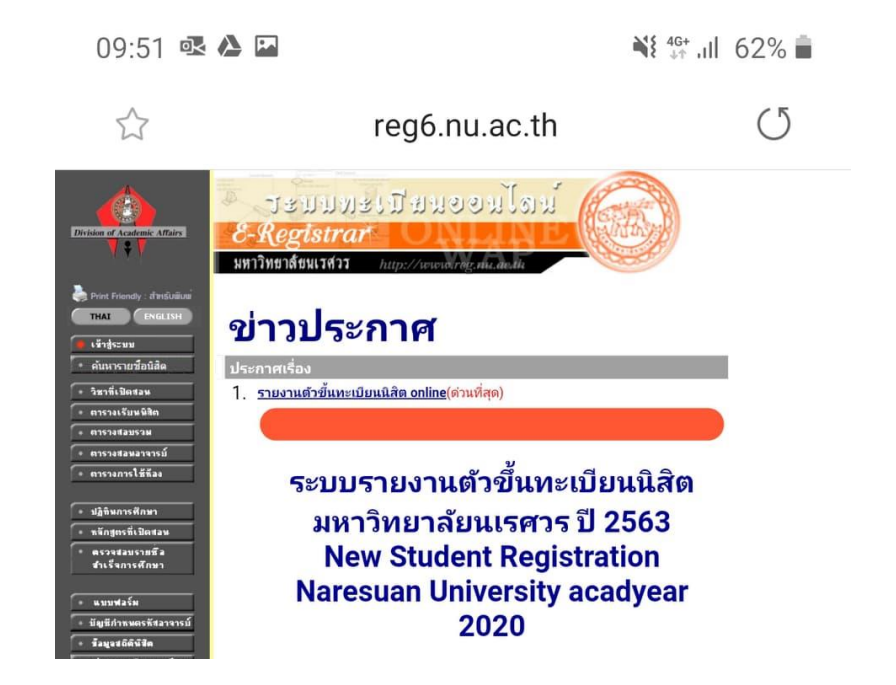

• เลือกที่เมนูเพิ่มเติม

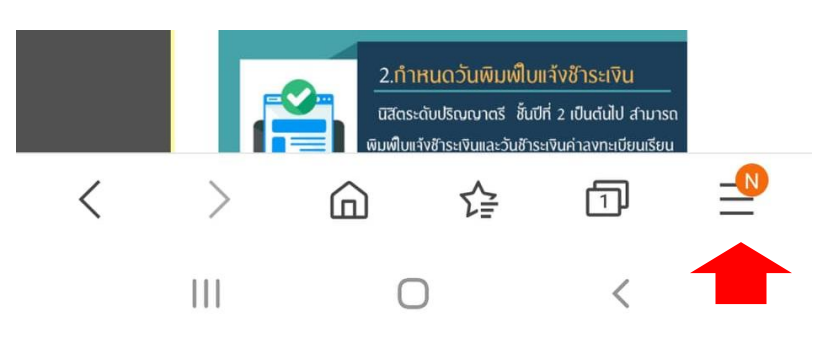

• ให้เลือกเพิ่มไปที่หน้าจอหลัก

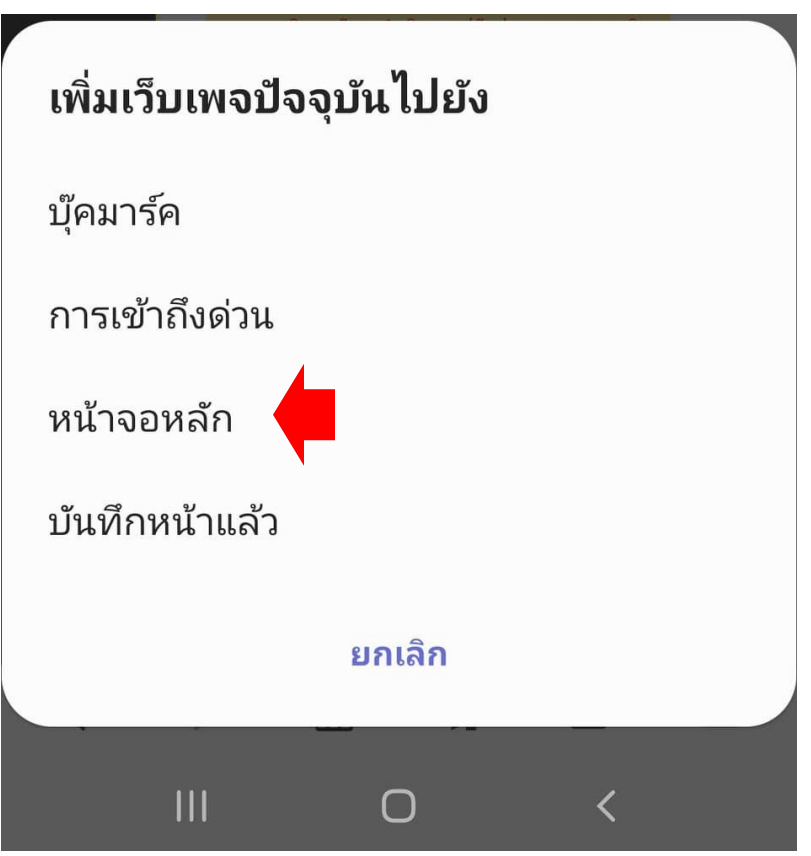

• กดเลือกเพิ่ม

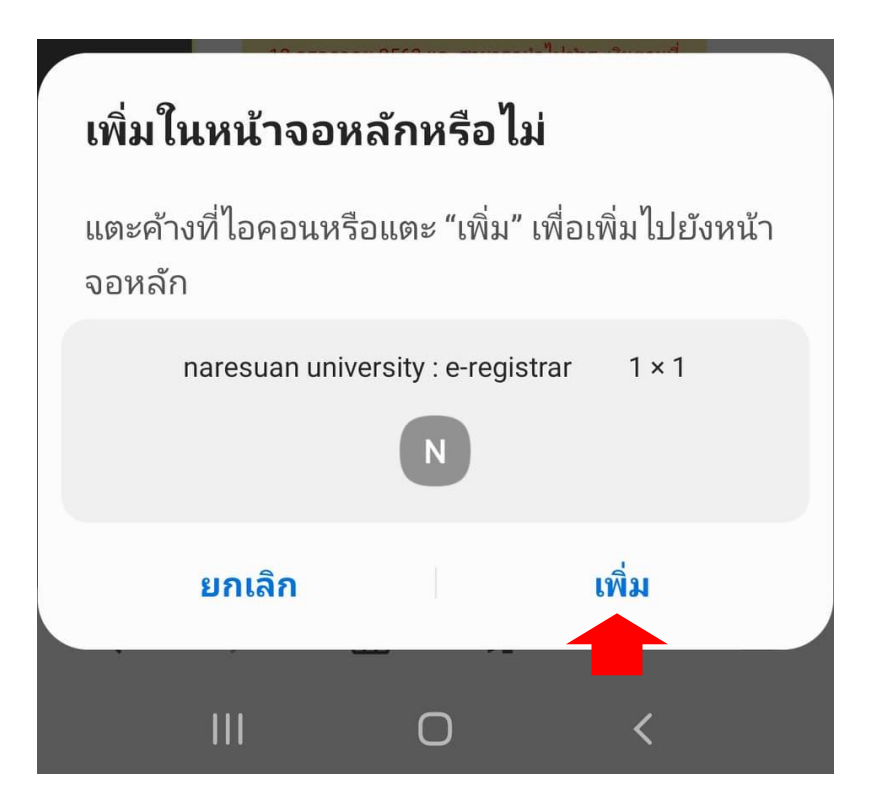

 $\bullet$  Website ที่เราเพิ่มก็จะมาอยู่ที่ หน้าจอหลัก

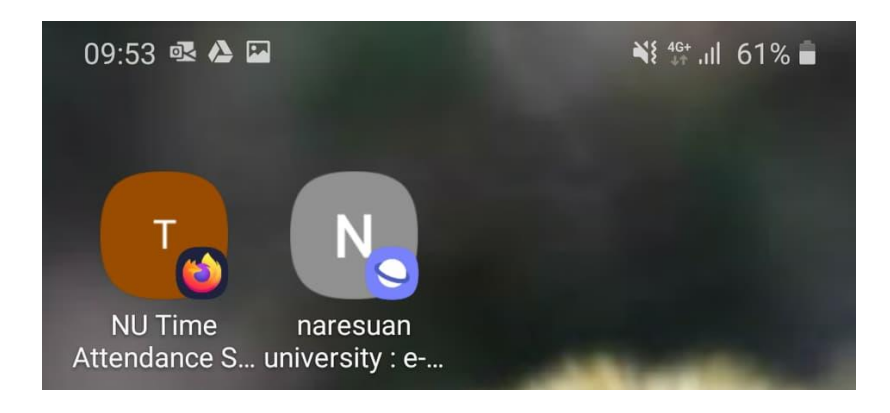